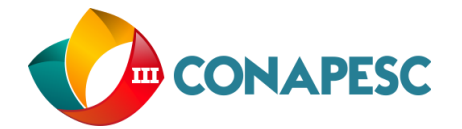

# **FREECAD: UMA FERRAMENTA COMPUTACIONAL PARA O ENSINO DE FÍSICA E CIÊNCIAS**

Kazuohiro Shoji Tokuta<sup>1</sup>; Adriano Márcio dos Santos<sup>1</sup>.

*Universidade do Estado do Amazonas<sup>1</sup>*

*[kazu\\_tokuta@hotmail.com;](mailto:kazu_tokuta@hotmail.com) [adrimarcio.santos@gmail.com](mailto:adrimarcio.santos@gmail.com)*

## **1. INTRODUÇÃO**

Atualmente com o advento de novas tecnologias, a quantidade de informações é muito grande, por isso há uma demanda maior de meios que facilitam a chegada dessa informação ao público.

Umas dessas novas tecnologias são os softwares de simulação, utilizados para realizar simulações computacionais de situações reais. O software livre FreeCAD 0.16 é um exemplo destes softwares e foi criado, principalmente para projetar objetos de qualquer dimensão ou natureza sendo a modelagem paramétrica uma das suas ferramentas, pois explora diferentes configurações geométricas permitindo a fácil modificação nas características do projeto a ser criado pelo software.

O objetivo deste trabalho é apresentar algumas das funcionalidades do FreeCAD 0.16, para auxiliar na compreensão de uso de alguns dos principais recursos existentes nesse software. O trabalho justifica-se pelo interesse em auxiliar no processo de ensino-aprendizagem nas áreas de Física e Ciências mostrando que o software pode ser utilizado como uma ferramenta de ensino.

## **2. METODOLOGIA**

#### **2.1. Procedimentos para Instalação do Freecad 0.16**

O software pode ser instalado em sistemas como Windows e Linux, havendo outras áreas de trabalho que podem ser instaladas posteriormente. Os procedimentos de instalação diferem para cada sistema operacional, e o link para download é [https://github.com/FreeCAD/FreeCAD/releases.](https://github.com/FreeCAD/FreeCAD/releases)

Para o sistema operacional Windows, a instalação do software segue os seguintes procedimentos:

- 1) Download do instalador (.exe) correspondente a versão do sistema, podendo ser de 32 ou 64 bits.
- 2) Clicar duas vezes no instalador para iniciar o processo de instalação.
- 3) Aceitar os termos de licença do software.
- 4) Escolher uma pasta de destino para o software e clicar em "Next".
- 5) Aguardar a conclusão da instalação e clicar em "Close".

Para o sistema operacional Linux - Ubuntu versão 18.04 LTS, a instalação do software segue os seguintes procedimentos:

- 1) Abra o programa "Ubuntu Software" e pesquise por "freecad".
- 2) Selecione o software e clique no botão de instalação.

(83) 3322.3222 contato@conapesc.com.br **www.conapesc.com.br**

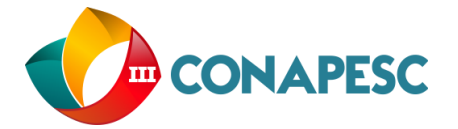

#### **2.2. Algumas características especificas do software FreeCAD 0.16.**

O software trabalha com um sistema 3d no espaço euclidiano, podendo o usuário escolher como trabalhar distribuindo o seu projeto nos eixos (X,Y,Z). O software também possui estilos de navegação e áreas de trabalho que permitem que o usuário escolha a sua melhor forma de operar perante as funções oferecidas ao mouse, sendo que para cada estilo as características são modificadas. Os estilos de navegação disponíveis são: Open Inventor, CAD, Blender, Touchpad e Gesture. Para este trabalho, foi utilizado o estilo Open Inventor por sua alta acessibilidade e facilidade em mesclar as funções distribuídas no mouse. Para acessar esses estilos, basta clicar com o botão direito do mouse na interface do programa e selecionar a aba "estilos de navegação".

#### **3. RESULTADOS**

#### **3.1 Tutoriais de funções básicas**

Os tutoriais realizados nessa etapa são exclusivamente da área de trabalho denominada Part, sendo que os mesmos serão realizados após a abertura de um novo documento, pois as funções são habilitadas a partir desse comando.

3.1.1. Tutorial 1 – Como criar uma esfera sólida e realizar algumas modificações.

- 1) No canto superior esquerdo, clicar no ícone  $\Box$  para criar uma esfera.
- 2) Na janela à esquerda, clique na esfera para selecioná-la.

3) Altere suas características clicando em "Dados" no canto inferior esquerdo.

Em "Dados" para o caso da esfera, o usuário pode alterar:

- A posição da esfera diante de outros objetos. (Placement)
- Tamanho (Radius)
- Calotas esféricas (Angle1, Angle2)
- Superfície esférica (Angle3)

3.1.2. Tutorial 2 – Como criar um cubo sólido e realizar algumas modificações.

- 1) No canto superior esquerdo, clicar no ícone  $\Box$  para criar um cubo.
- 2) Na janela à esquerda, clique no cubo para selecioná-lo.
- 3) Altere suas características clicando em "Dados" no canto inferior esquerdo.

Em "Dados" para o caso do cubo, o usuário pode alterar:

- A posição do cubo diante de outros objetos (Placement)
- Largura (Length)
- Comprimento (Width)
- Altura (Height)

3.1.3. Tutorial 3 – Como criar um cilindro sólido e realizar algumas modificações.

- 1) No canto superior esquerdo, clicar no ícone para criar um cilindro.
- 2) Na janela à esquerda, clique no cilindro para selecioná-lo.
- 3) Altere suas características clicando em "Dados" no canto inferior esquerdo.

Em "Dados" para o caso do cilindro, o usuário pode alterar:

- A posição do cilindro diante de outros objetos. (Placement)
- Tamanho (Radius)
- Altura (Height)
- Geratriz do cilindro (Angle)

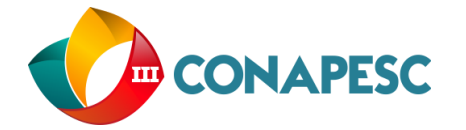

3.1.4. Tutorial 4 – Como criar um toróide sólido e realizar algumas modificações.

- 1) No canto superior esquerdo, clicar no ícone para criar um toróide.
- 2) Na janela à esquerda, clique no toróide para selecioná-lo.

3) Altere suas características clicando em "Dados" no canto inferior esquerdo.

Em "Dados" para o caso do toróide, o usuário pode alterar:

- A posição do toróide diante de outros objetos. (Placement)
- Raio externo (Radius1)
- Raio interno (Radius2)
- Borda superior e inferior (Angle1, Angle2)
- Raio de rotação (Angle3)

Na Figura 1 são observados exemplos de volumes de objetos geométricos pré definidos pelo software. A combinação destes objetos e de vários outros existentes no freecad permite a criação de diferentes volumes que poderão ser aplicados em várias áreas do ensino, bem como, na Engenharia, Saúde e outras.

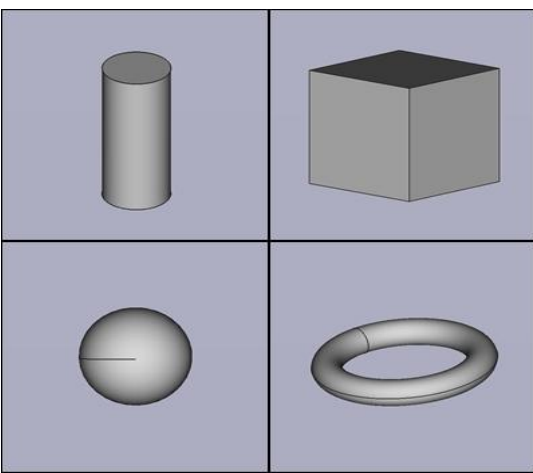

Figura 1 – Formas geométricas

Nas Figuras 2 e 3 pode-se visualizar uma aplicação para a Engenharia. Neste caso, desenvolveu-se o modelo virtual de um carrinho elétrico, de dimensões (2m x 1m) e adaptado para transportar uma pessoa com até 100 kg. O modelo virtual foi construído em escala e permitiu a reprodução da versão real de um carrinho elétrico existente no Laboratório do Centro de Estudos Superiores de Parintins que será utilizado como uma ferramenta auxiliar nas aulas experimentais de Física I, II, III e IV e cuja montagem ainda está em andamento. Através do modelo virtual foram realizadas boas estimativas de materiais a serem comprados, otimizando a realização das próximas etapas do projeto.

> (83) 3322.3222 contato@conapesc.com.br **www.conapesc.com.br**

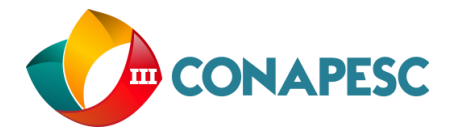

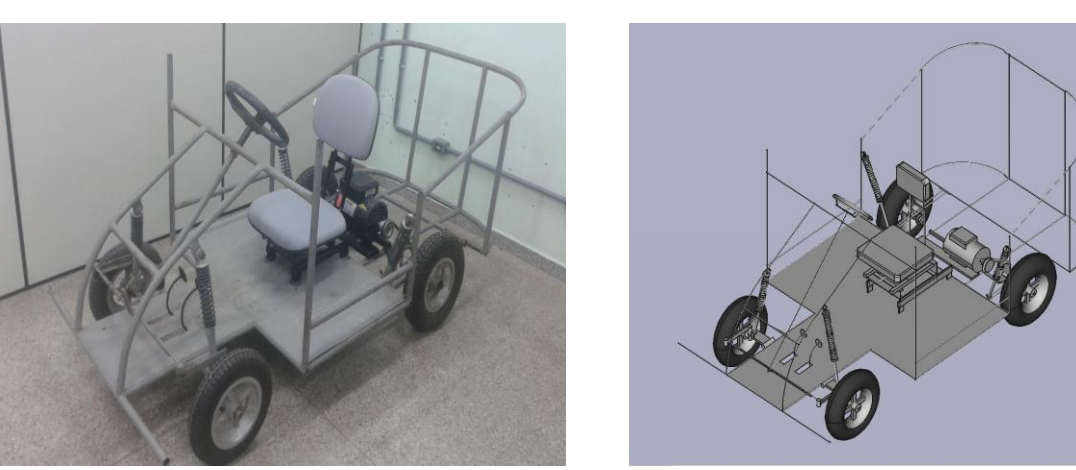

Figura 2 – Parte real do carrinho Figura 3 – Parte virtual do carrinho

Os resultados obtidos neste trabalho demonstram não apenas algumas aplicações do software freecad no ensino de Física, mas também em outras áreas relacionadas do ensino de ciências.

## **4. CONCLUSÕES**

Uma das formas para conhecer e utilizar o FreeCAD é a utilização de tutoriais, exemplos de aplicações simples ou avançadas, de modo que o usuário reproduza os modelos sugeridos por esses tutoriais e, a partir deles, criar suas próprias aplicações. Além desta possibilidade, devese levar em consideração a leitura do manual do usuário, pois, nele são apresentadas as limitações do software, bem como suas características técnicas.

Com as inúmeras funções desenvolvidas pelo software FreeCAD, podem ser produzidos modelos virtuais que auxiliam o usuário a projetar objetos reais. A necessidade de criação destes modelos vem da grande demanda de conteúdos que ajudem no processo de ensinoaprendizagem e da existência de funções no software que permitem a criação de figuras geométricas, usadas em conjunto ou separadamente, para auxiliar nesse processo.

## **REFERENCIAS**

VALENTE, José Armando. **Diferentes usos do computador na educação**. Brasília. Universidade Estadual de Campinas, 2012.

FLORIO, Wilson. **Modelagem paramétrica, criatividade e projeto: duas experiências** 

**com estudantes de arquitetura**. Gestão e Tecnologia de Projetos. São Carlos, v.6, n.2, p. 44- 66, dez., 2011.

HAVRE, Yorik Van. **A FreeCAD manual [online]**. Jan, 2016, revisado em abr. 2016. Disponível em: <https://www.freecadweb.org/manual/a-freecad-manual.pdf> Acesso em: 21  $dez 2017$ 

**Sobre os relacionamentos da modelagem paramétrica**. Disponível em [https://knowledge.autodesk.com/pt-br/support/revit-products/getting](https://knowledge.autodesk.com/pt-br/support/revit-products/getting-started/caas/CloudHelp/clodhelp/2018/PTB/Revit-GetStarted/files/GUID-71F2C8EE-2A90-4076-A6C7-702082566DDF-htm.html?_e_pi_=7%2CPAGE_ID10%2C8003416842)[started/caas/CloudHelp/clodhelp/2018/PTB/Revit-GetStarted/files/GUID-71F2C8EE-2A90-4076-](https://knowledge.autodesk.com/pt-br/support/revit-products/getting-started/caas/CloudHelp/clodhelp/2018/PTB/Revit-GetStarted/files/GUID-71F2C8EE-2A90-4076-A6C7-702082566DDF-htm.html?_e_pi_=7%2CPAGE_ID10%2C8003416842) [A6C7-702082566DDF-htm.html?\\_e\\_pi\\_=7%2CPAGE\\_ID10%2C8003416842.](https://knowledge.autodesk.com/pt-br/support/revit-products/getting-started/caas/CloudHelp/clodhelp/2018/PTB/Revit-GetStarted/files/GUID-71F2C8EE-2A90-4076-A6C7-702082566DDF-htm.html?_e_pi_=7%2CPAGE_ID10%2C8003416842) Acessado em 14 de maio de 2018.